[メニュー画面]

黒 内

# パスワードを忘れた場合の操作方法

パスワードを忘れてしまった場合でも、システムにメールアドレスを登録している場合は、 パスワードを再登録することができます。

※メールアドレスを登録していない場合は、本登録を行った施設にお問い合わせください。

## 1 ちば施設予約システム(簡易版)にアクセスし、トップ画面を表示します

【ちば施設予約システム(簡易版)URL】

<https://www.cm1.eprs.jp/yoyaku-chiba/ew/>

### ちば施設予約システム

ご希望の処理をボタンで選択して下さい。予約や抽選の申込みは利用者登録されている方のみご利用できます。

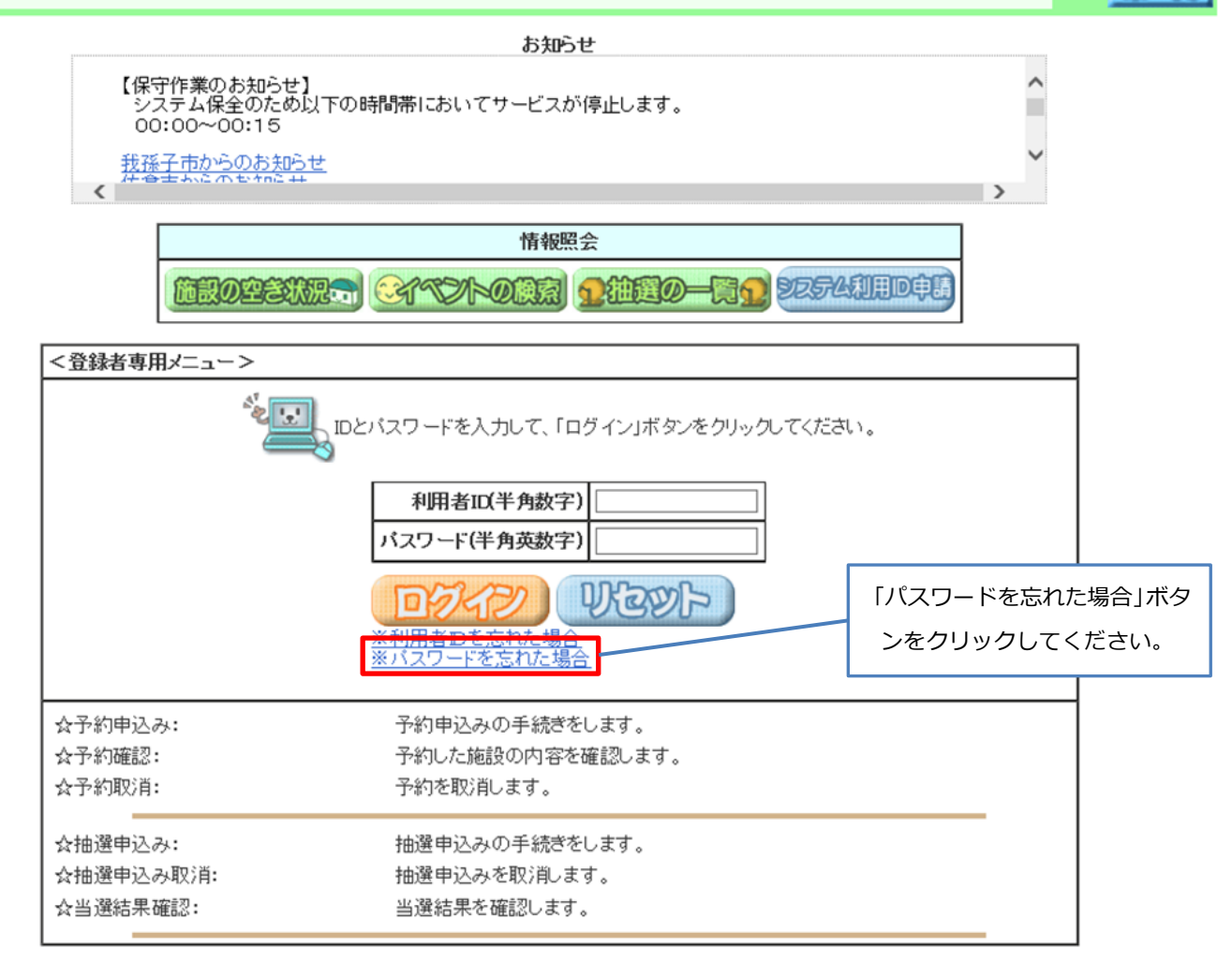

### 2 パスワード再設定メール送信画面が表示されます

#### ちば施設予約システム

終了

登録しているメールアドレスにバスワード再設定メールを送付いたします。

- 利用者番号とメールアドレスを入力して、「確認メール送信」ボタンをクリックしてください。<br>メールアドレスを登録されていない場合、または登録したメールアドレスがご不明な場合は登録窓口までお越しください。

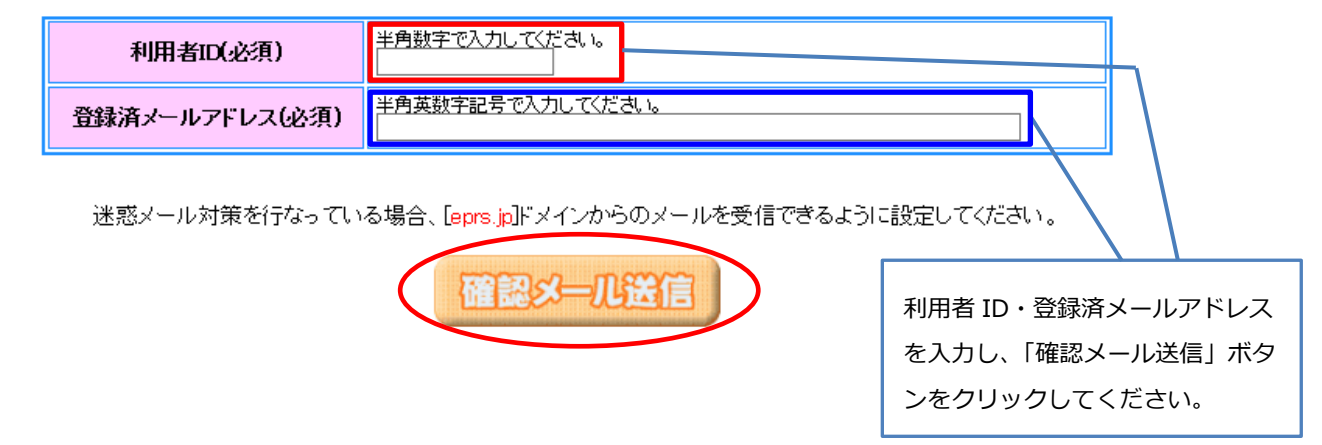

### 3 パスワード再設定メールの送信完了画面が表示されます

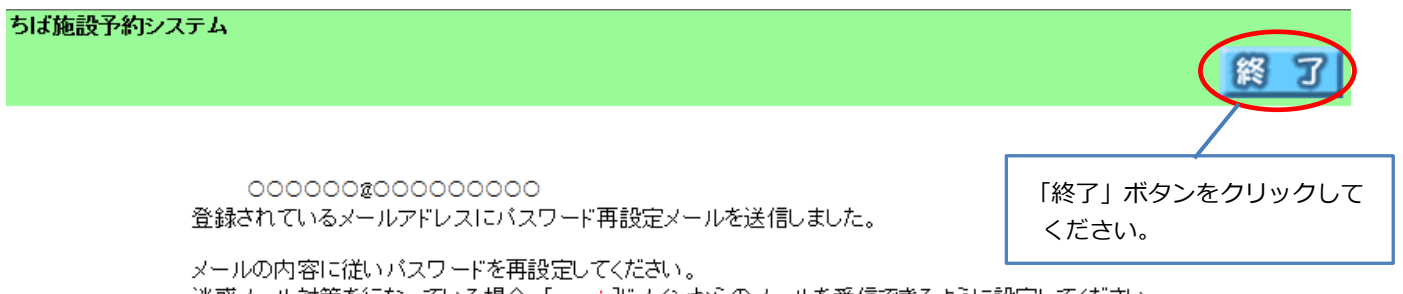

|迷惑メール対策を行なっている場合、[eprs.jp]ドメインからのメールを受信できるように設定してください。

# 4 登録されたメールアドレスあてにシステムからメールが届きます

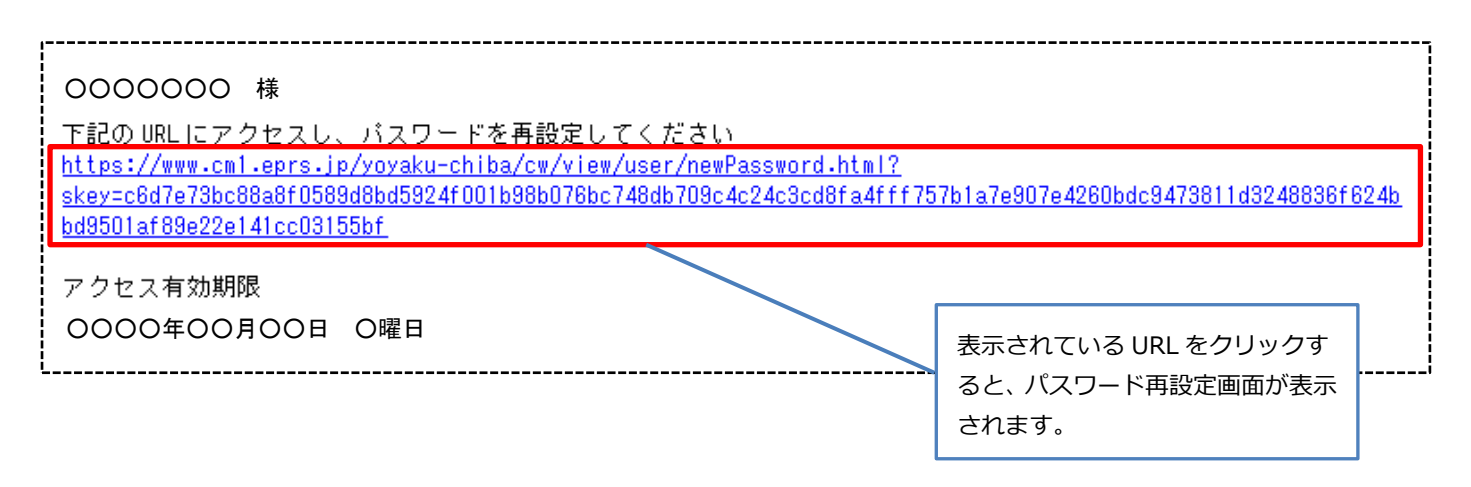

### 5 メールに記載された URL をクリックすると、パスワード再設定画面が表示されます

### ちば施設予約システム

終 П

バスワードの再設定を行います。

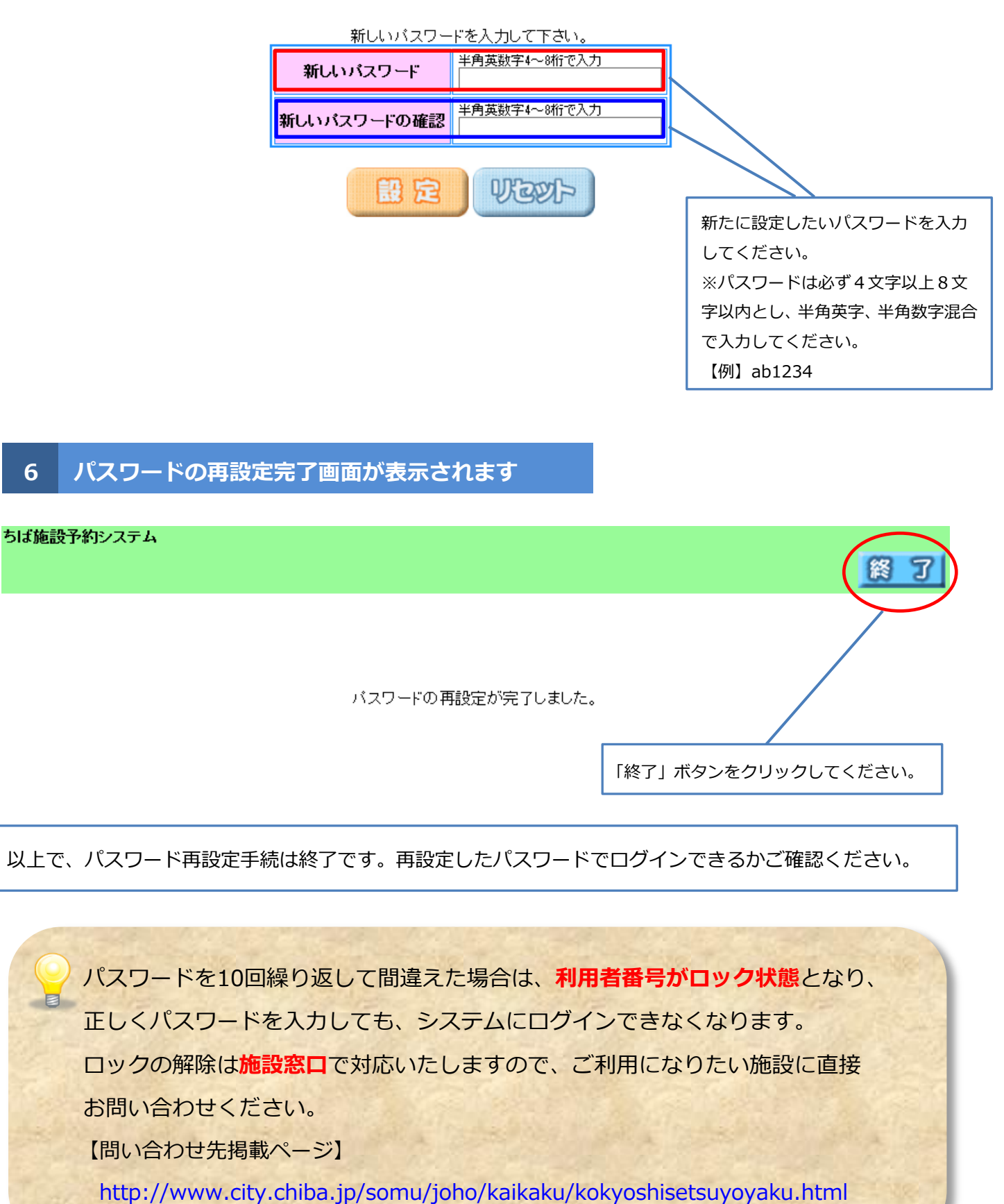